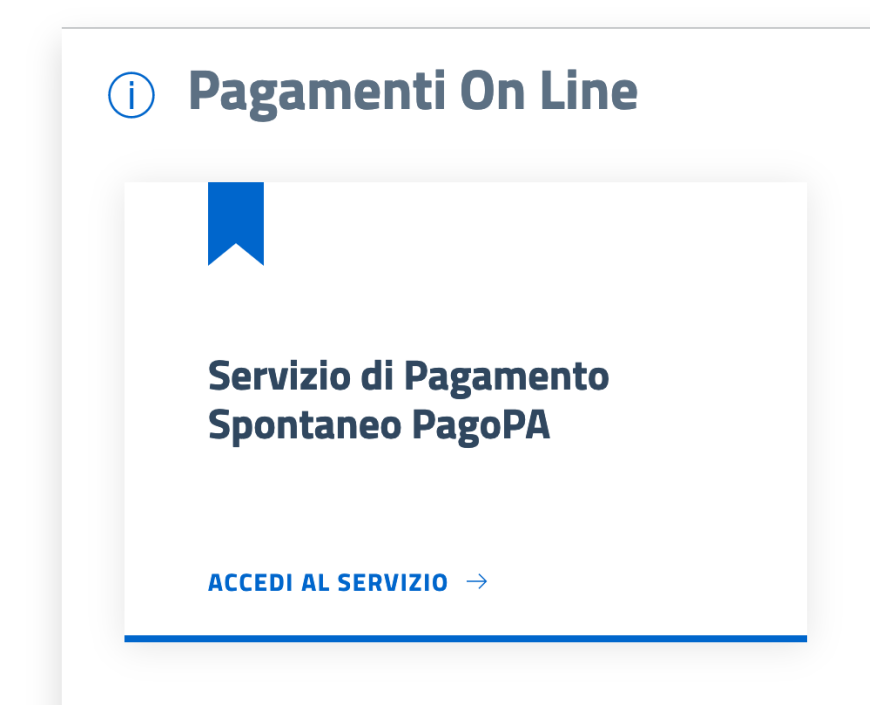

1) Accedere al servizio "Servizio di pagamento spontaneo PagoPa"

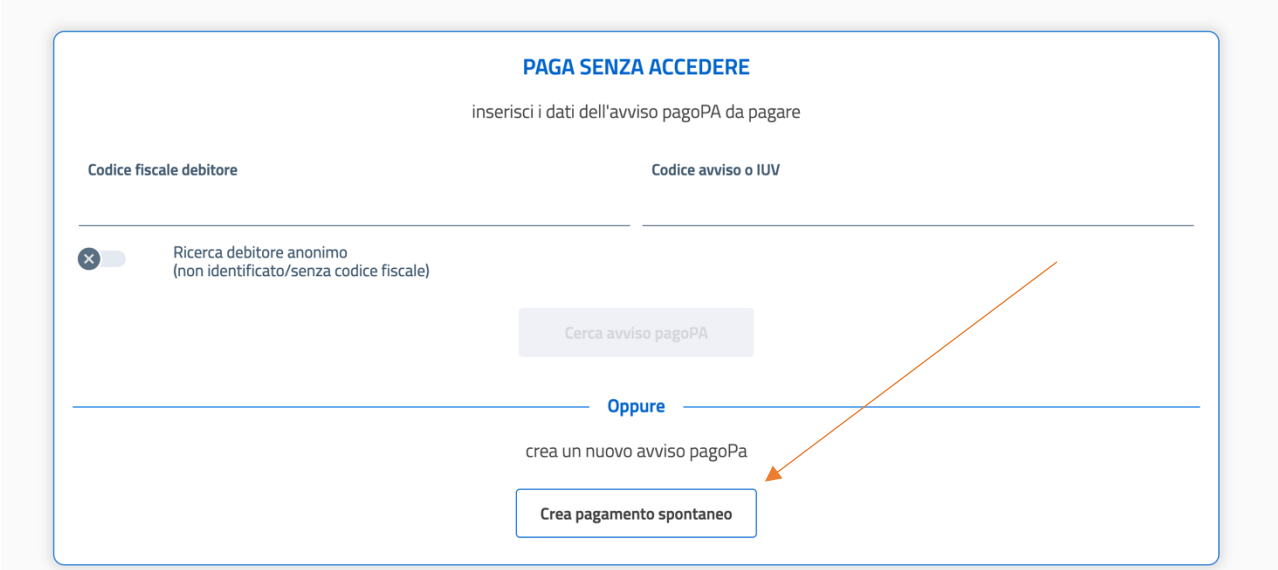

2) Cliccare su "Crea pagamento spontaneo"

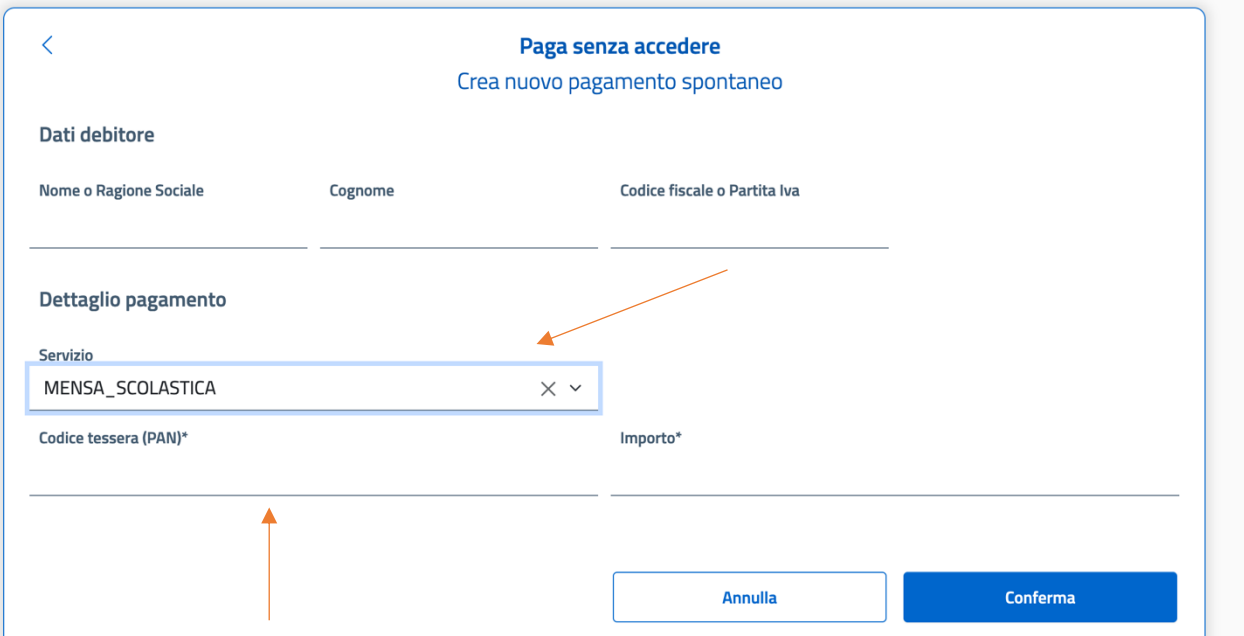

3) Inserire i dati (DI CHI EFFETTUA LA RICARICA, NON DEL BAMBINO), scegliere il servizio "Mensa\_Scolastica", inserire il codice della tessera PAN precedentemente comunicato tramite mail e scegliere l'importo da ricaricare.

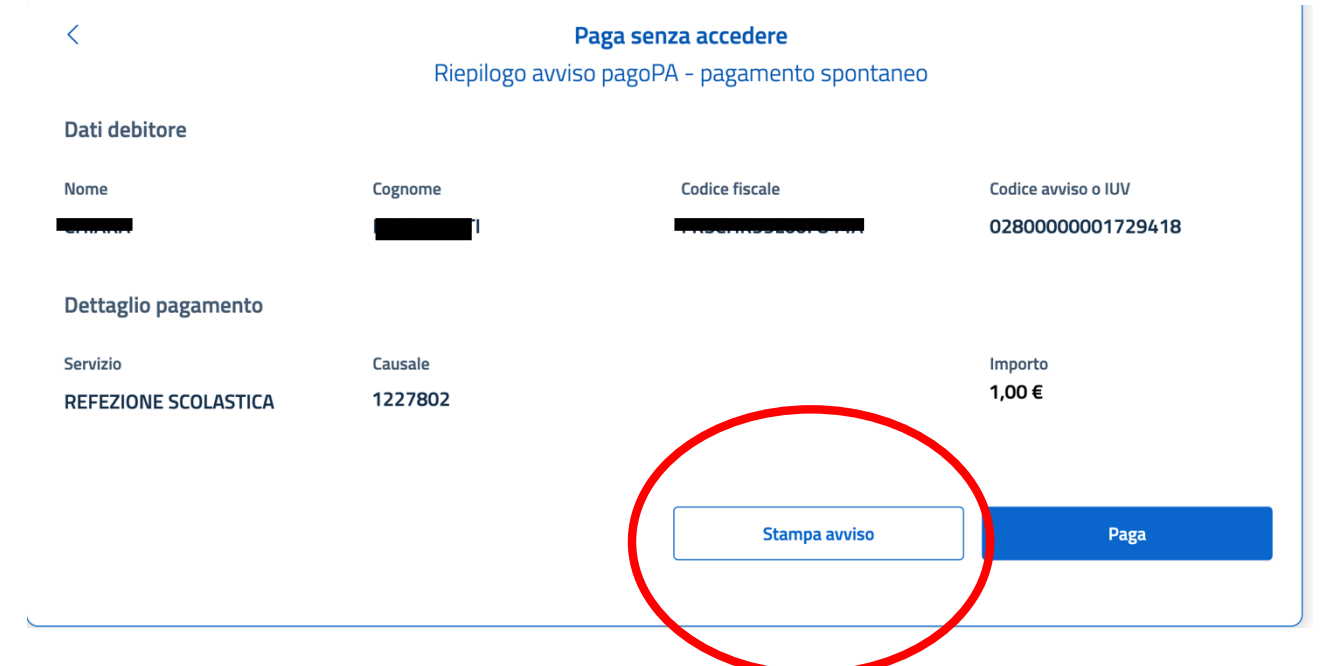

4) Una volta selezionato l'importo sarà possibile stampare l'avviso di pagamento (bollettino pagopa) o effettuare la ricarica online attraverso la funzione "PAGA".

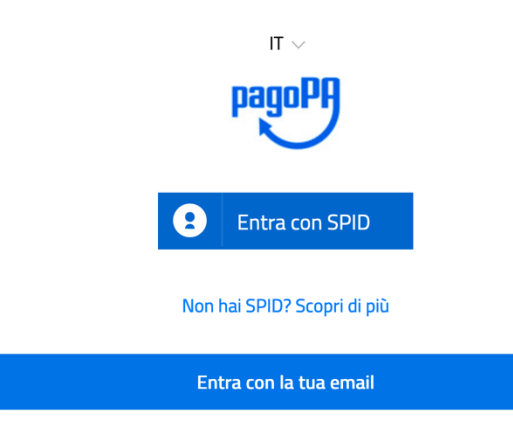

5) Accedere con Spid o con la propria email

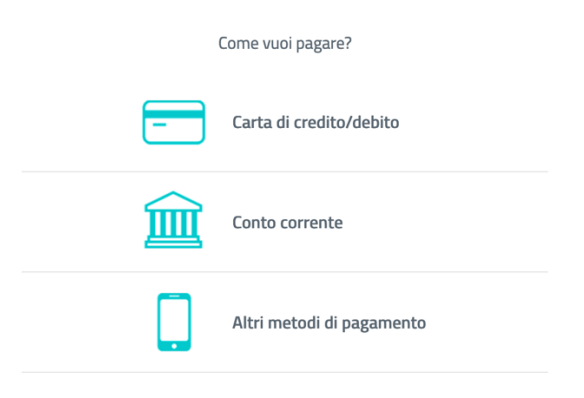

6) Scegliere come si preferisce pagare ed effettuare il pagamento.

N.B. il numero della propria tessera da inserire nella causale verrà comunicata per email all'indirizzo dichiarato in fase di iscrizione. Sarà comunque possibile reperirlo dal menù CONSULTA LE TUE POSIZIONI.

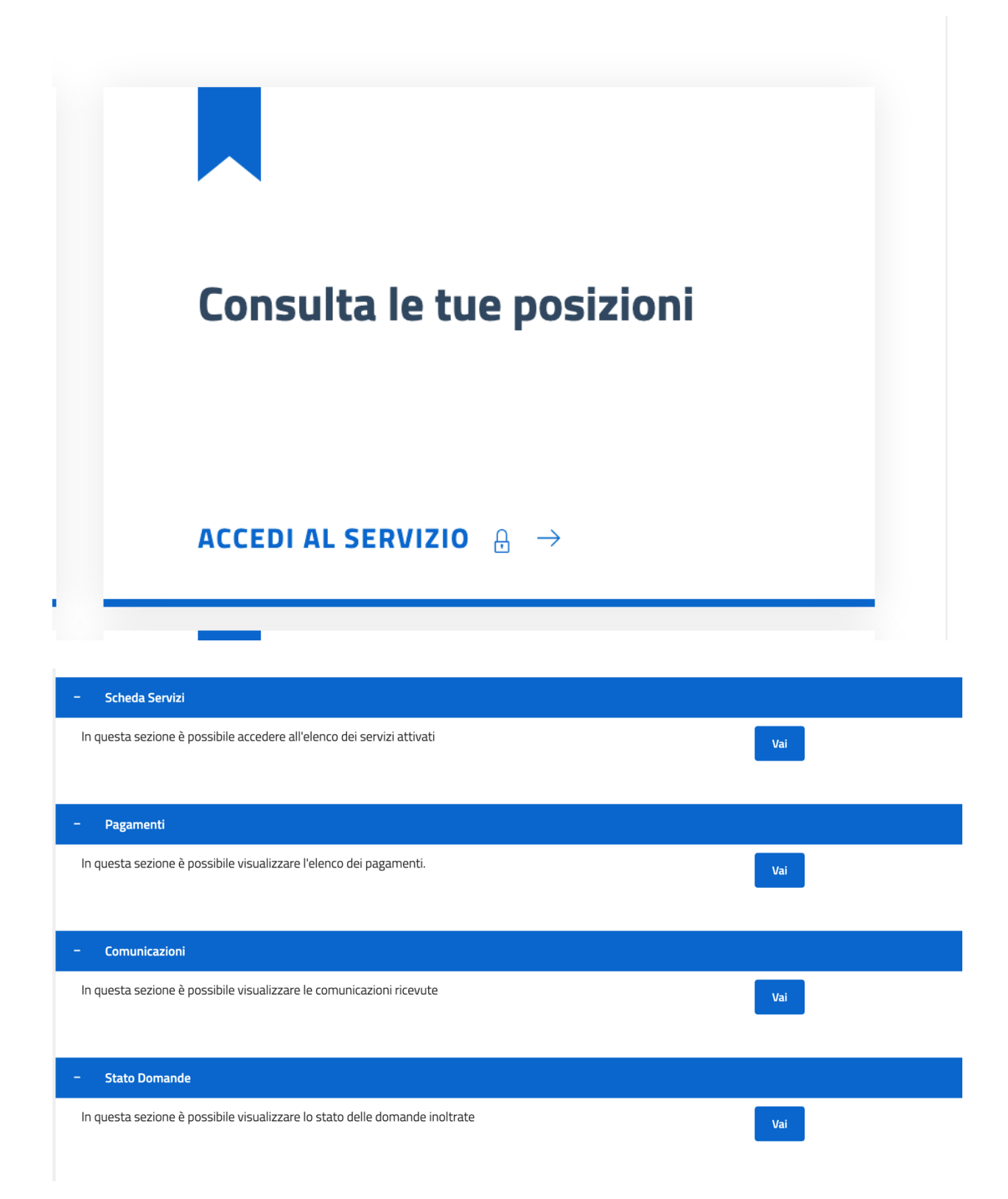

Dal menù "Scheda servizi" sarà possibile consultare la propria TESSERA PAN e le eventuali (rilevazioni – presenze degli utenti iscritti al servizio).

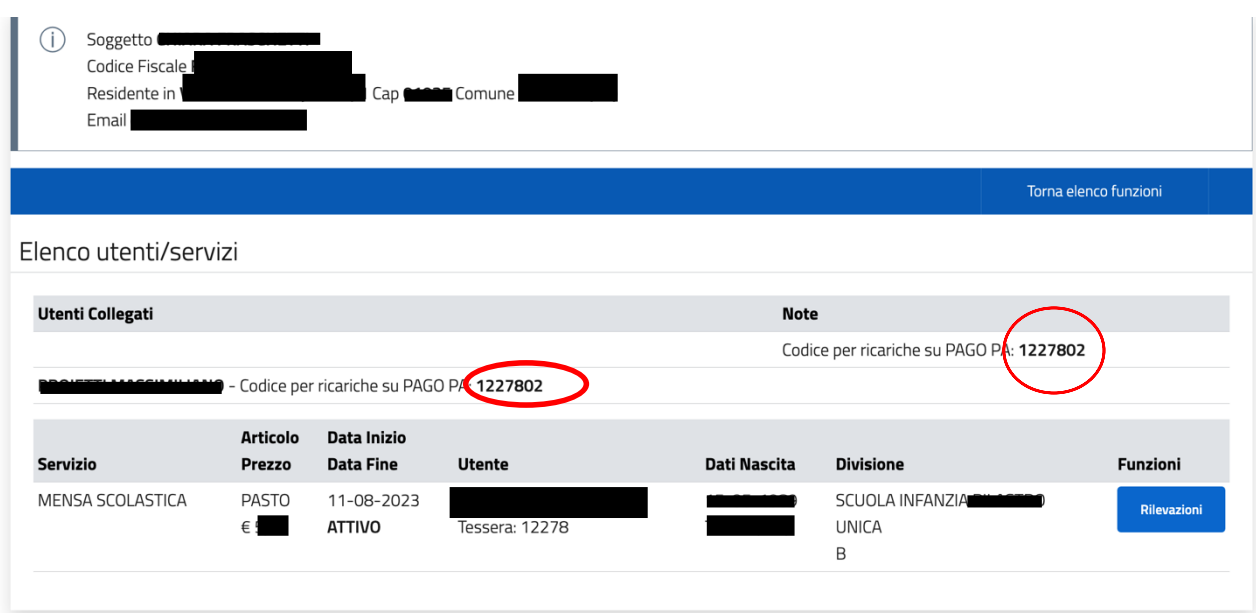

Dal menù PAGAMENTI sarà possibile consultare il saldo della propria tessera PAN.

Elenco completo documenti di pagamento

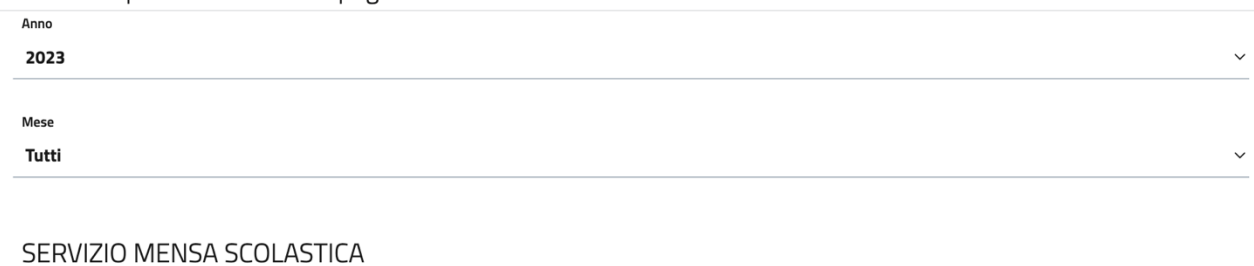

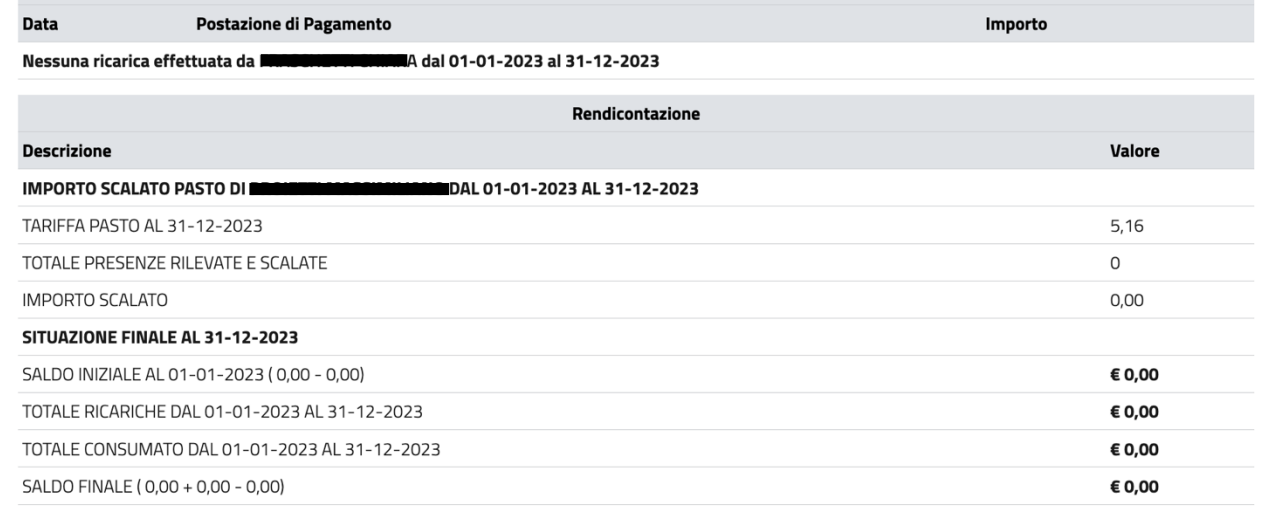

Dal menù "COMUNICAZIONI" sarà possibile consultare tutte le comunicazioni inviate dal Comune tramite email.